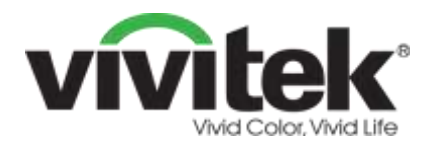

### WQL-400

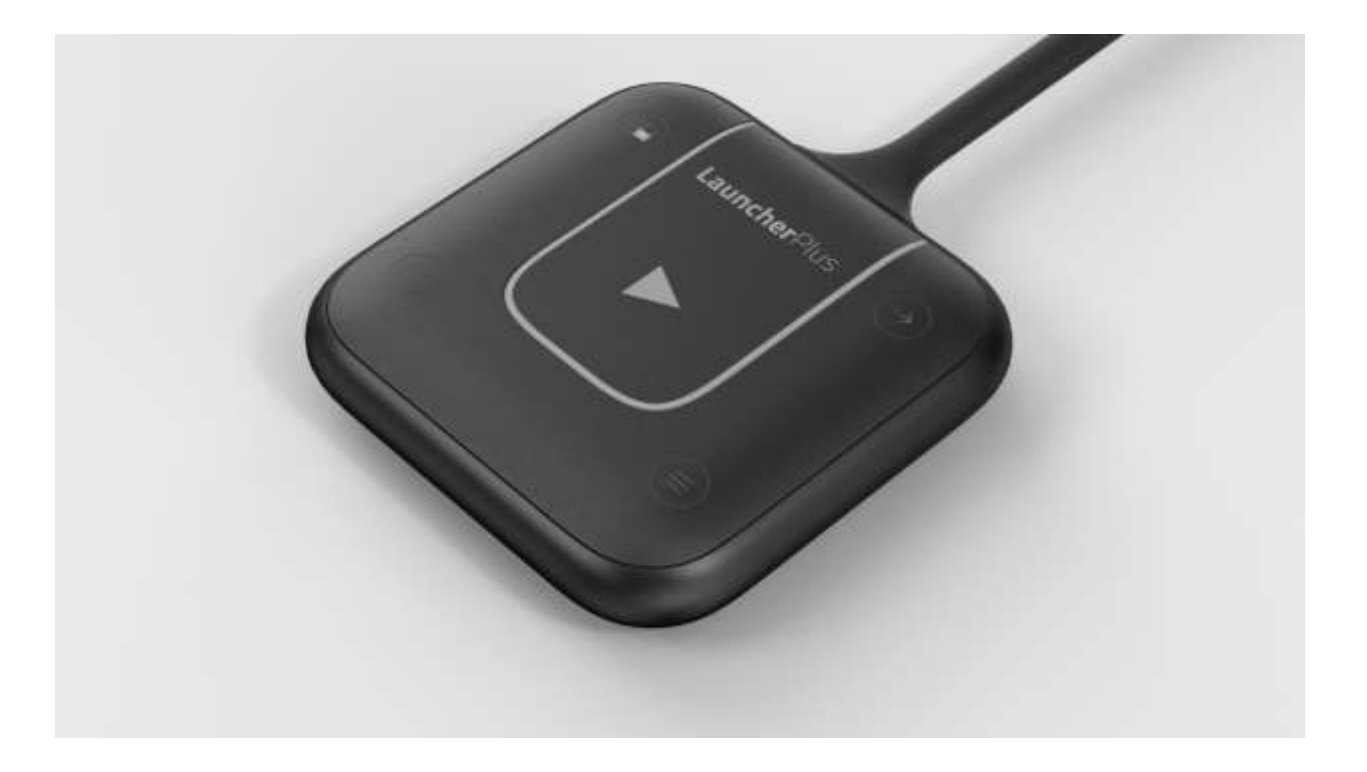

### **User Manual**

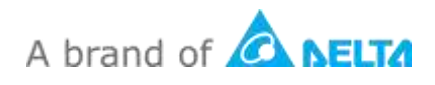

### **Table of Contents**

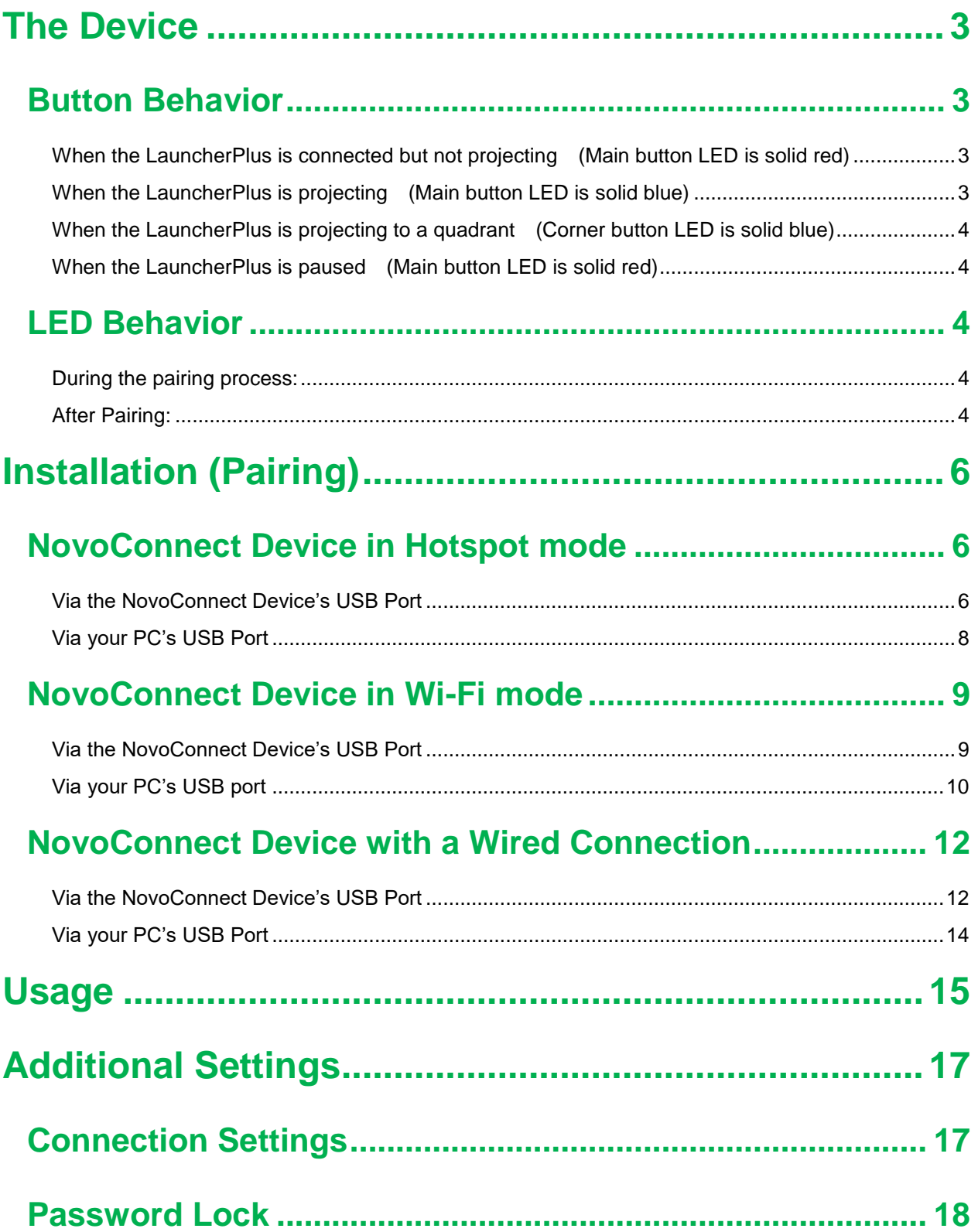

# <span id="page-2-0"></span>**The Device**

The LauncherPlus features a main button in the center of the device along with four corner buttons, all with corresponding LED indicators, whose behavior is described below.

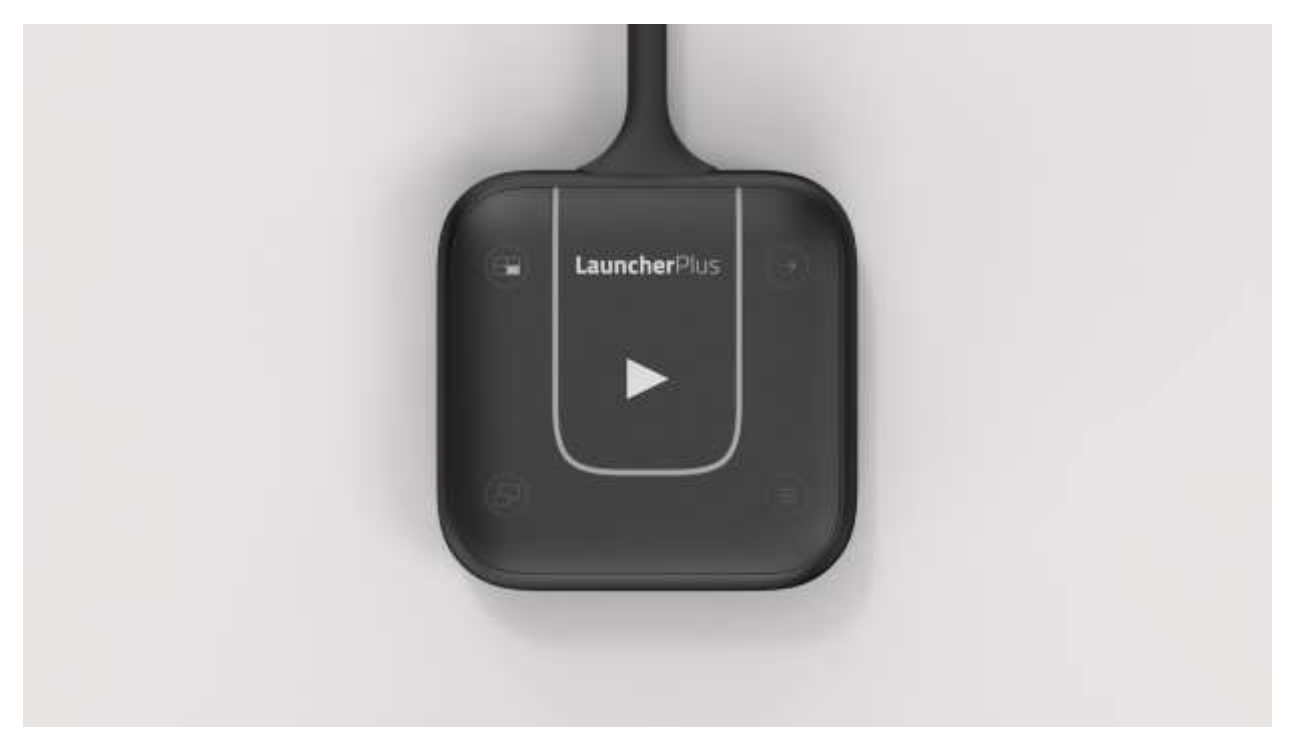

### <span id="page-2-1"></span>**Button Behavior**

#### <span id="page-2-2"></span>**When the LauncherPlus is connected but not projecting (Main button LED is solid red)**

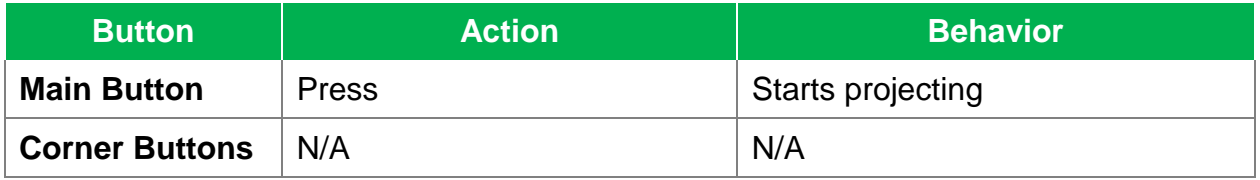

#### <span id="page-2-3"></span>**When the LauncherPlus is projecting (Main button LED is solid blue)**

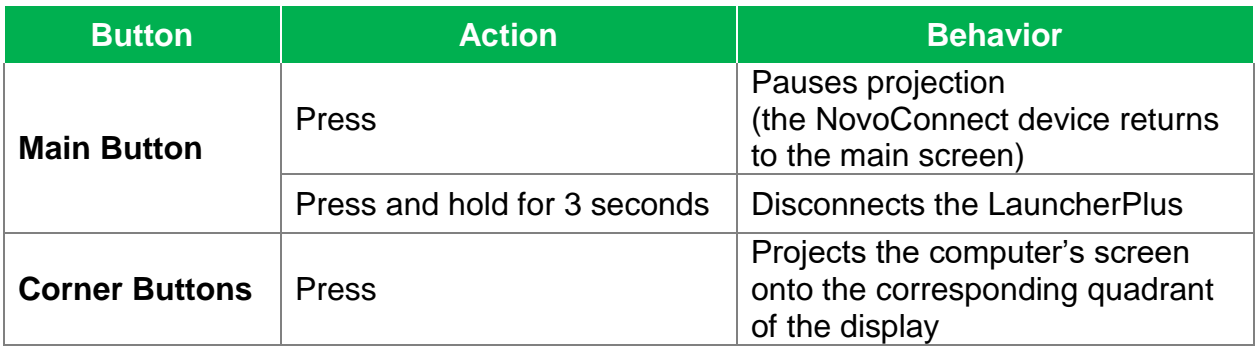

#### <span id="page-3-0"></span>**When the LauncherPlus is projecting to a quadrant (Corner button LED is solid blue)**

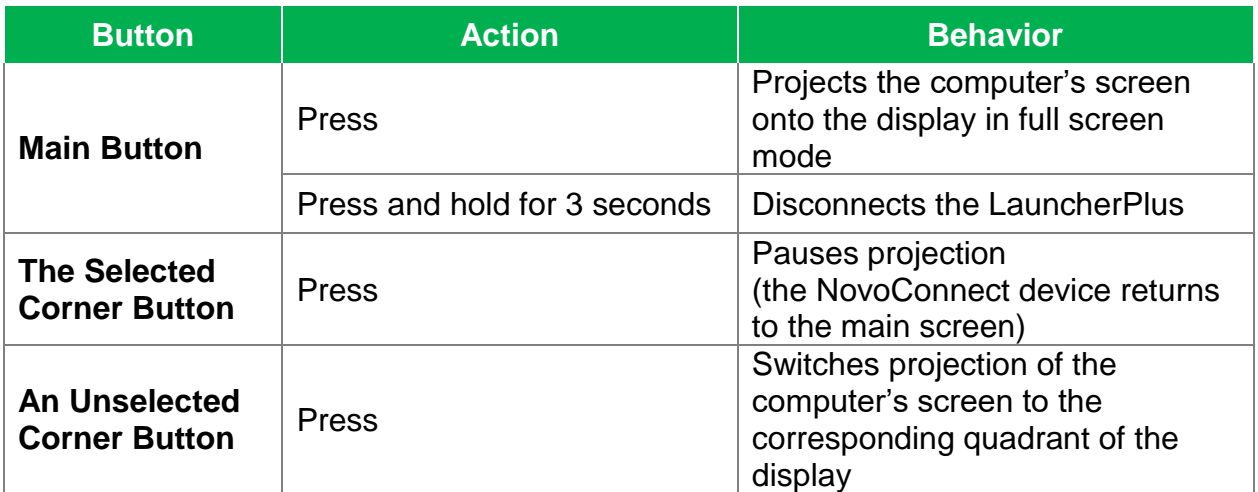

#### <span id="page-3-1"></span>**When the LauncherPlus is paused (Main button LED is solid red)**

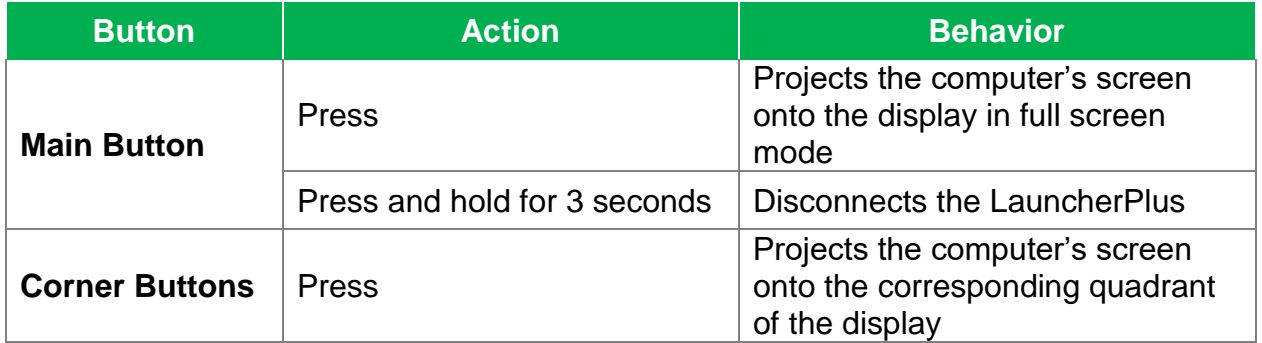

### <span id="page-3-2"></span>**LED Behavior**

#### <span id="page-3-3"></span>**During the pairing process:**

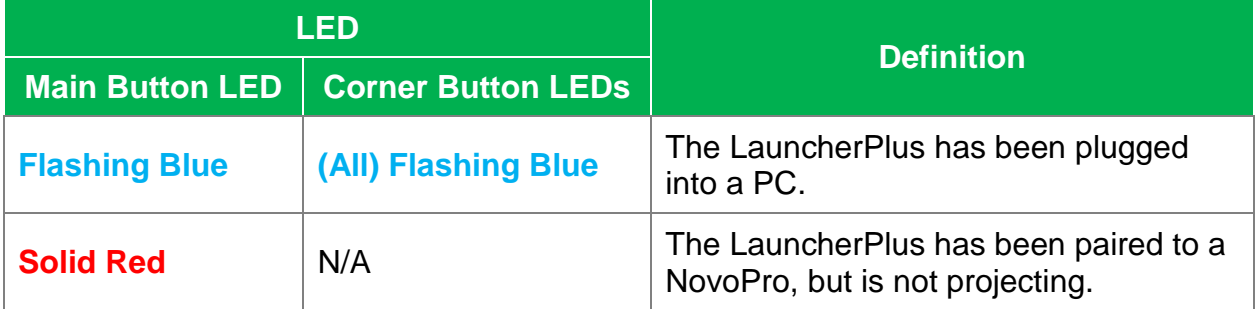

#### <span id="page-3-4"></span>**After Pairing:**

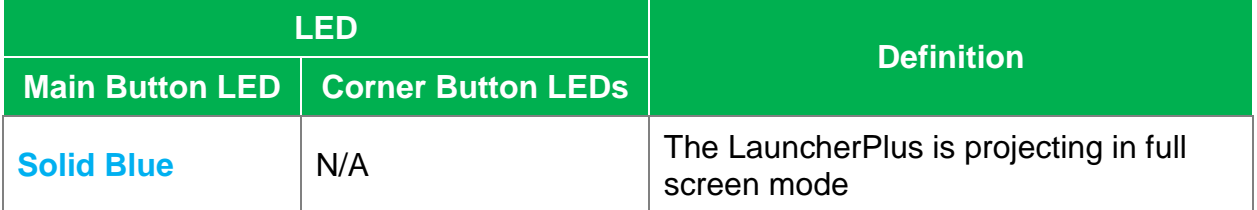

LauncherPlus User Manual

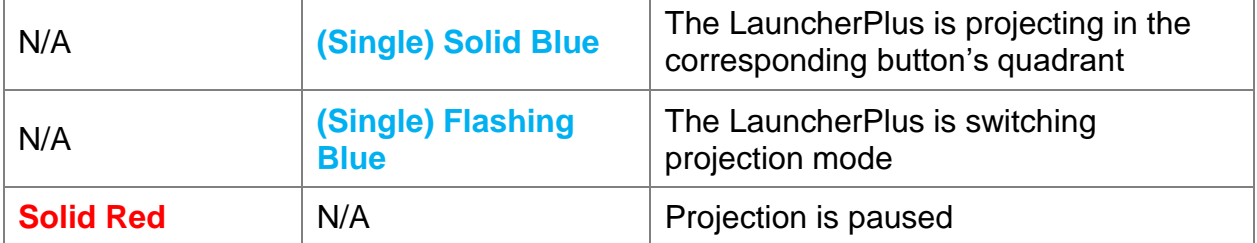

## <span id="page-5-0"></span>**Installation (Pairing)**

There are various ways to pair the LauncherPlus to a NovoConnect device based on the network setting of the NovoConnect device. The table below outlines the various settings and their respective pairing methods:

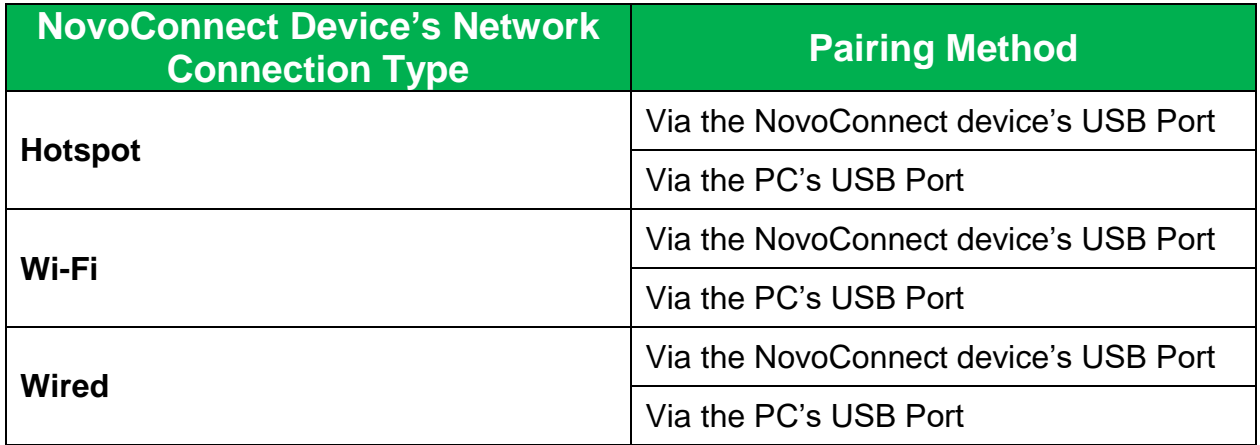

The sections below describe the instructions for each pairing method.

### <span id="page-5-1"></span>**NovoConnect Device in Hotspot mode**

### <span id="page-5-2"></span>**Via the NovoConnect Device's USB Port**

1. Connect the LauncherPlus to the NovoConnect device. *NOTE: The NovoConnect device must be powered on and connected to a display.*

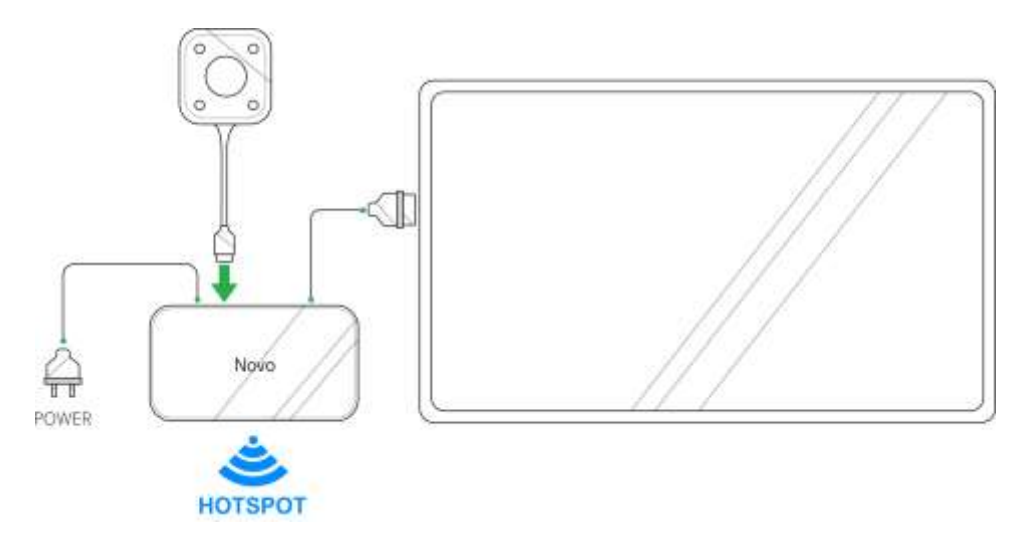

2. The main button on the LauncherPlus lights up red and a **Loading…** screen is shown on the display.

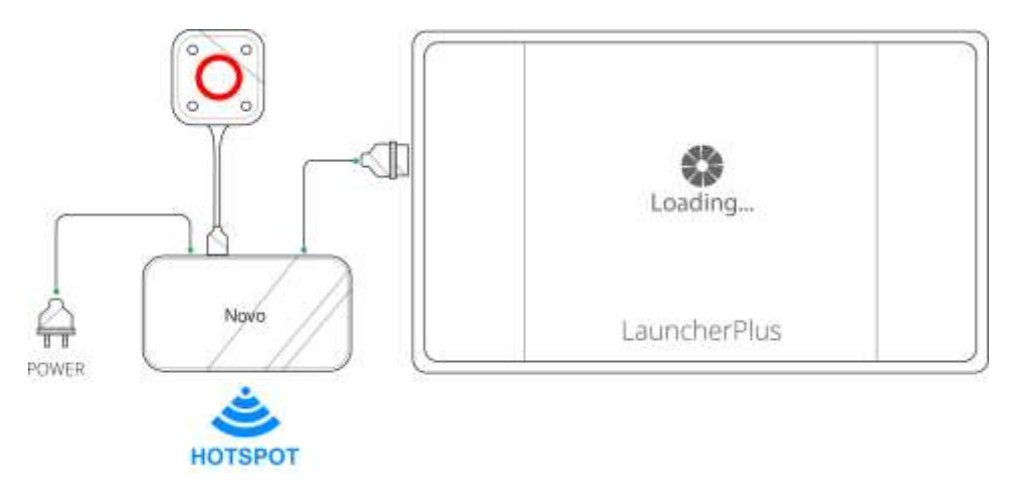

3. Wait for the main and corner buttons on the LauncherPlus to light up blue and the **Pairing Completed** screen to be shown on the display.

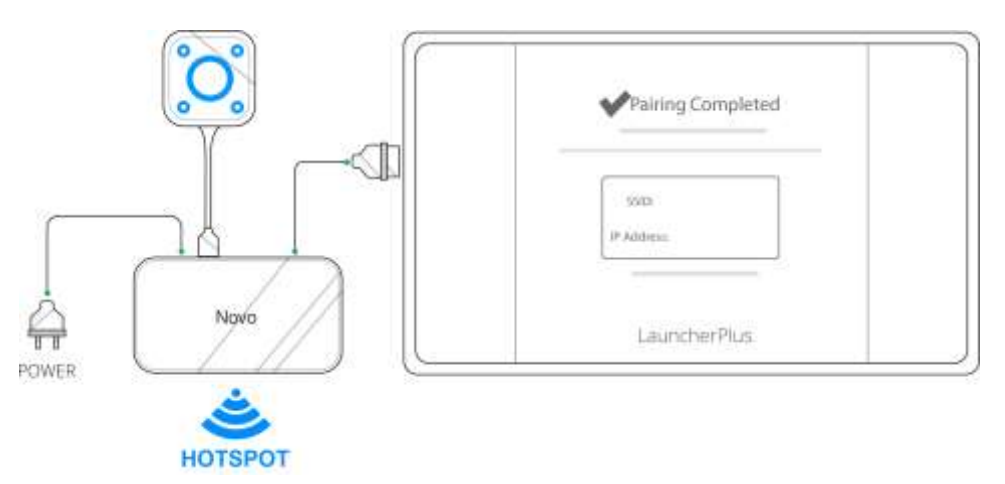

4. The pairing process is complete. Proceed to the [Usage](#page-14-0) section to begin using the LauncherPlus.

### <span id="page-7-0"></span>**Via your PC's USB Port**

Before pairing via the PC's USB port, ensure that the PC features a working Wi-Fi connection with WEP, WPA/WPA2, or 802.1x encryption.

1. Connect the LauncherPlus to your PC's USB port. The LauncherPlus will check to see if its software package is already stored in the PC. If the software package is not stored in the PC, the PC will begin retrieving its software.

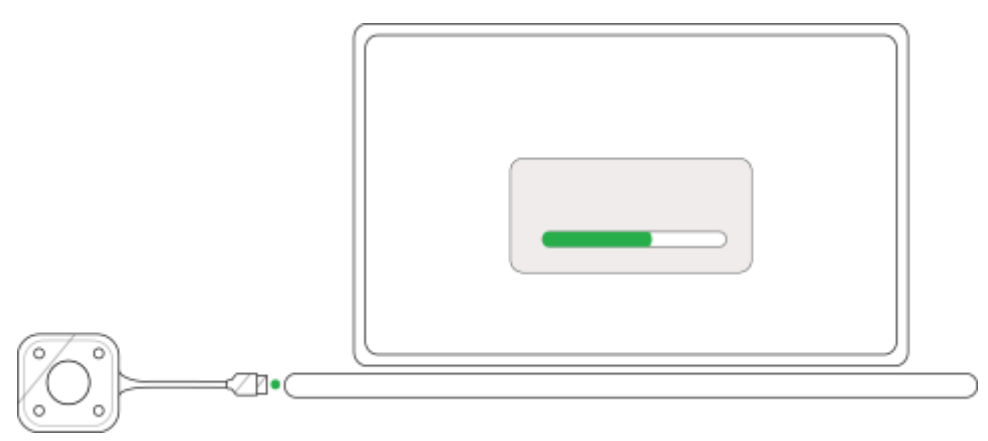

2. Once the software is ready, the LauncherPlus will begin scanning for NovoConnect devices.

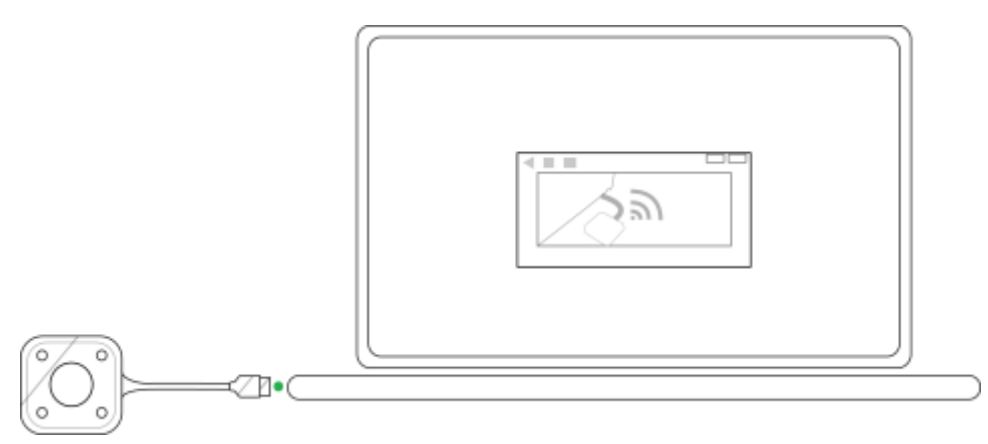

3. A list of scanned NovoConnect devices will appear. Select the NovoConnect device you want to connect to from the list.

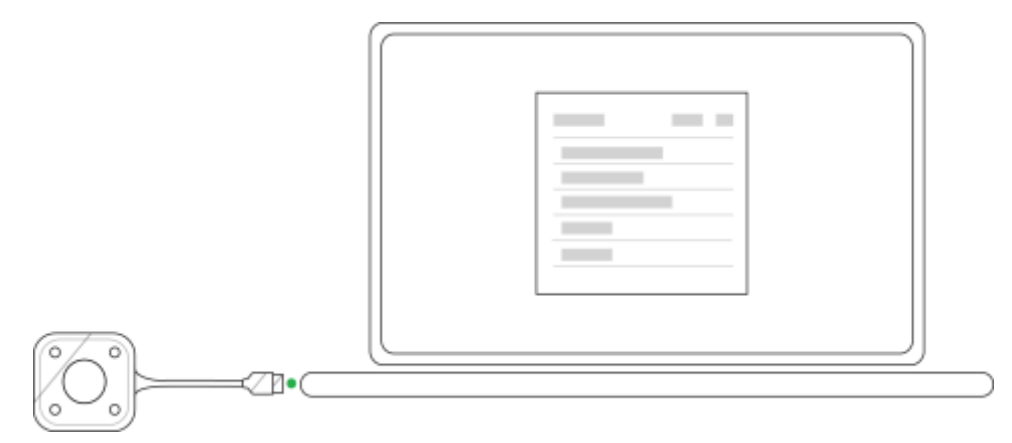

4. Once you have selected the NovoConnect device, the pairing process will be complete. Proceed to step #3 of the [Usage](#page-14-0) section to begin using the LauncherPlus.

### <span id="page-8-0"></span>**NovoConnect Device in Wi-Fi mode**

Before pairing, ensure that the NovoConnect device is powered on and features a working Wi-Fi connection with WEP, WPA/WPA2, or 802.1x encryption.

#### <span id="page-8-1"></span>**Via the NovoConnect Device's USB Port**

1. Connect the LauncherPlus to the NovoConnect device.

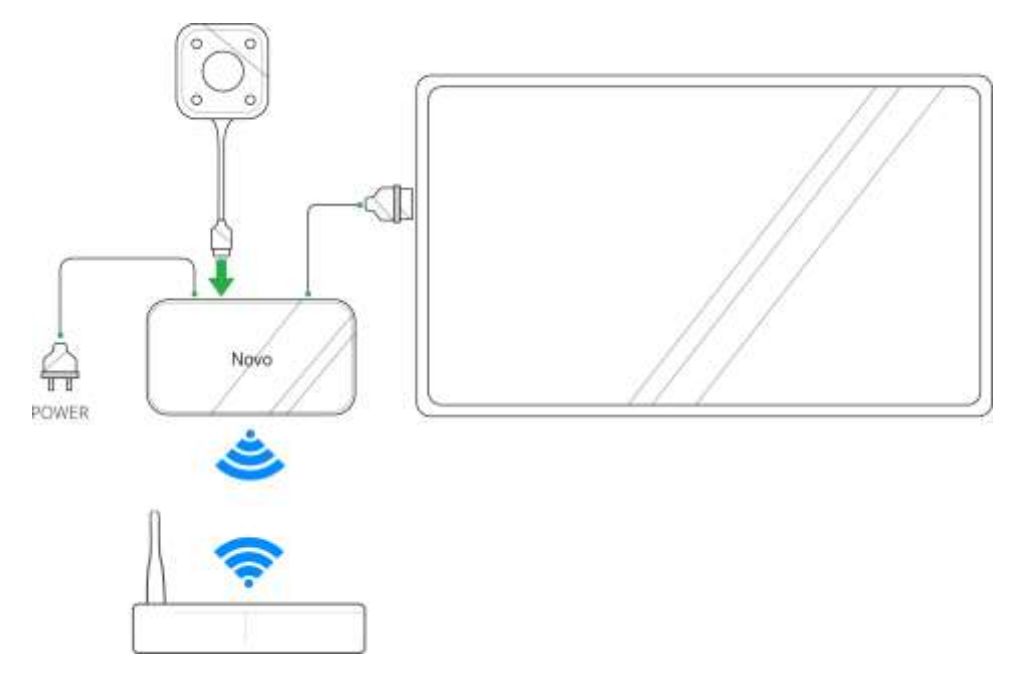

2. **For WEP, WPA/WPA2 Wi-Fi Connections:** A prompt will appear asking for the Wi-Fi password. Enter the Wi-Fi password.

**For 802.1x Wi-Fi Connections:** A prompt will appear asking for the Wi-Fi login and password. Enter the Wi-Fi login and password.

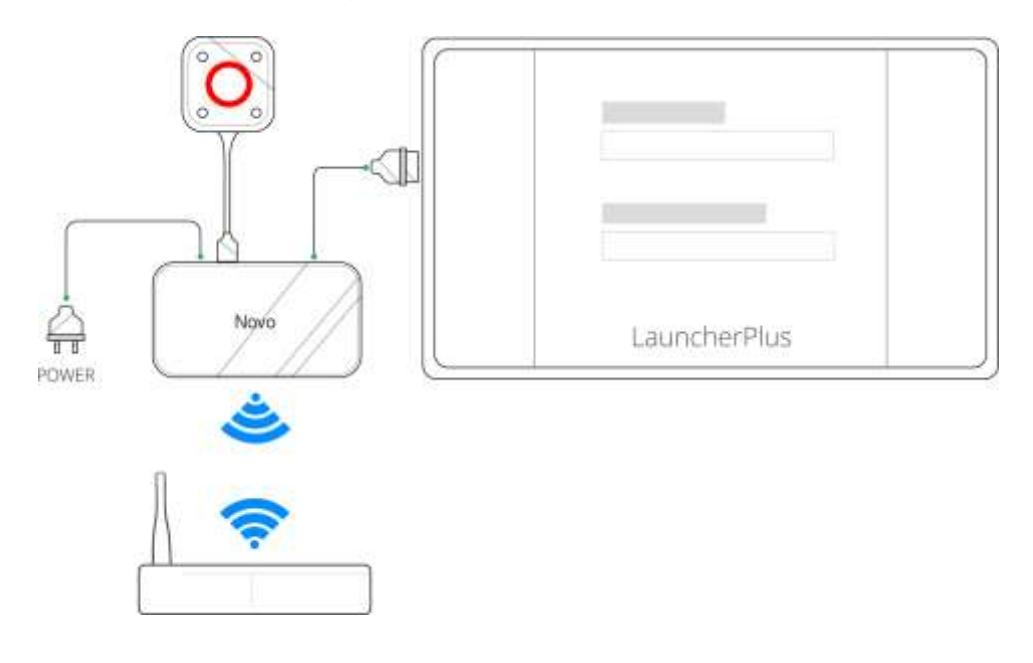

3. Once you have entered the Wi-Fi connection login and/or password, wait for the main and corner buttons on the LauncherPlus to light up blue and the **Pairing Completed** screen to be shown on the display.

*NOTE: If a pairing failure prompt appears re-enter the login and/or password.*

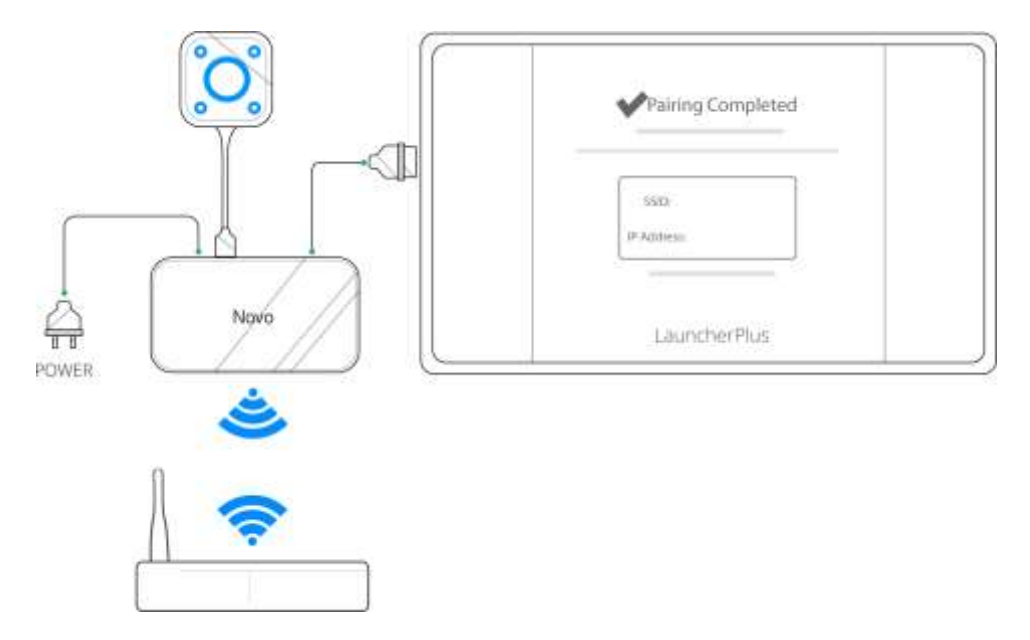

4. The pairing process is complete. Proceed to the [Usage](#page-14-0) section to begin using the LauncherPlus.

#### <span id="page-9-0"></span>**Via your PC's USB port**

Before pairing via the PC, ensure that the PC features a working Wi-Fi connection with WEP, WPA/WPA2, or 802.1x encryption.

1. Connect the LauncherPlus to your PC's USB port. The LauncherPlus will check to see if its software package is already stored in the PC. If the software package is not stored in the PC, the PC will begin retrieving its software.

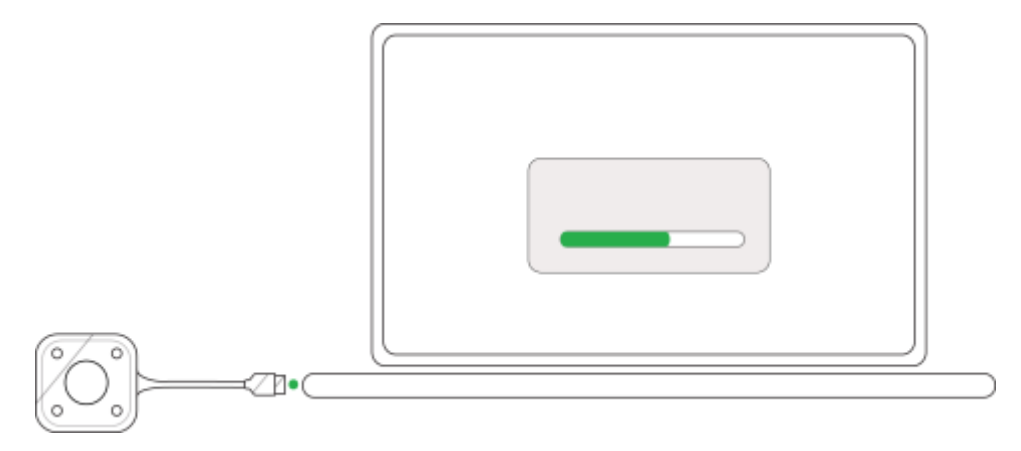

2. Once the software is ready, the LauncherPlus will begin scanning for Wi-Fi connections.

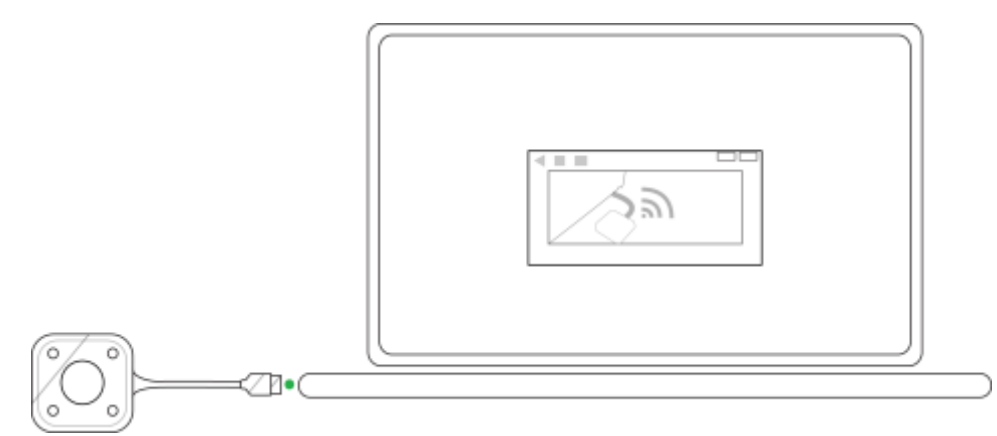

3. A list of Wi-Fi connections will appear. Select the SSID of the Wi-Fi router which your NovoConnect device is connected to from the list.

**For WEP, WPA/WPA2 Wi-Fi Connections:** A prompt will appear asking for the Wi-Fi password. Enter the Wi-Fi password.

**For 802.1x Wi-Fi Connections:** A prompt will appear asking for the Wi-Fi login and password. Enter the Wi-Fi login and password.

*NOTE: If you are unable to find the SSID for the router you want to connect to select Scan.*

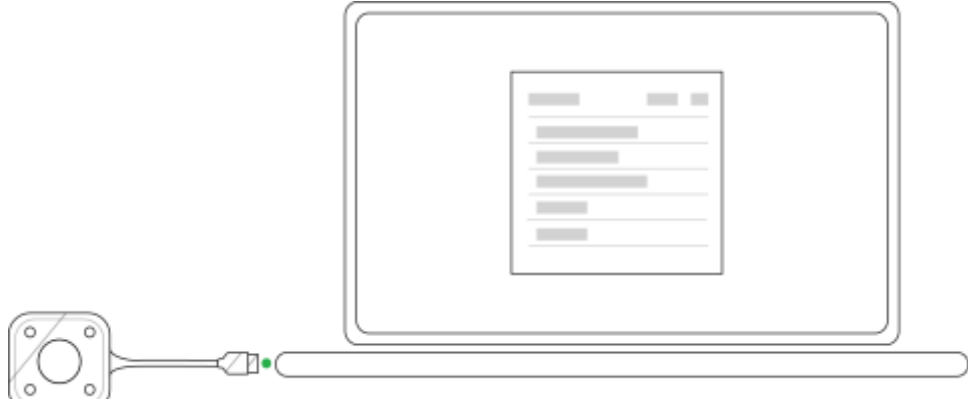

4. Once you have entered the correct password and/or login, the pairing process will be complete. Proceed to step #3 of the [Usage](#page-14-0) section to begin using the LauncherPlus.

### <span id="page-11-0"></span>**NovoConnect Device with a Wired**

### **Connection**

Before pairing ensure that the NovoConnect device is powered on and is connected via the LAN port to a router that features a working Wi-Fi connection with WEP, WPA/WPA2, or 802.1x encryption.

#### <span id="page-11-1"></span>**Via the NovoConnect Device's USB Port**

1. Connect the LauncherPlus to the NovoConnect device.

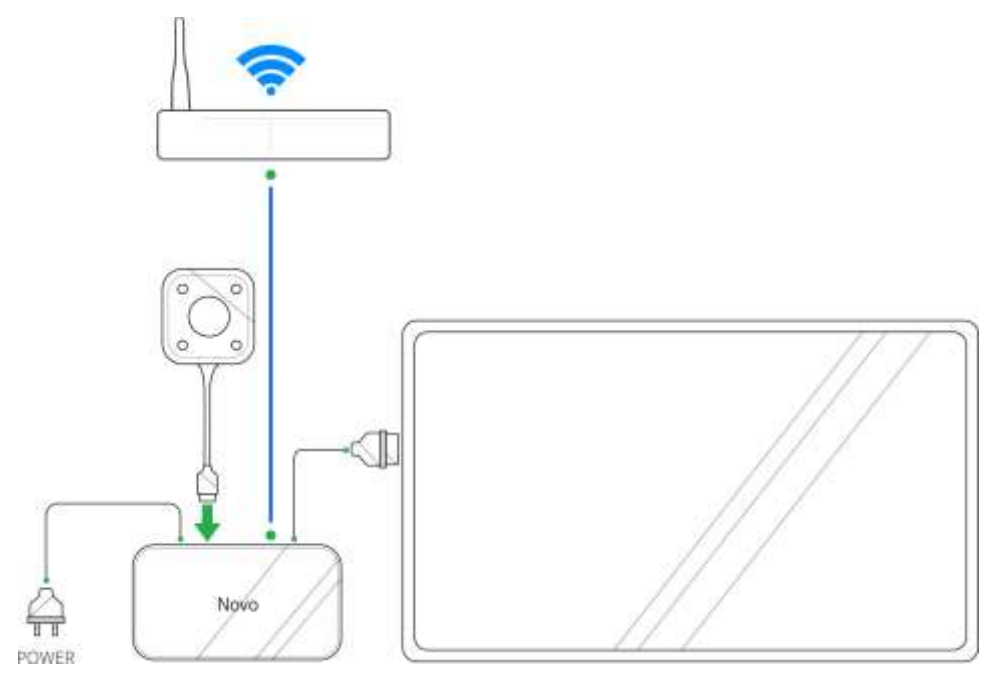

2. A pairing menu will appear. In the menu select the SSID of the network that the NovoConnect device is connected to.

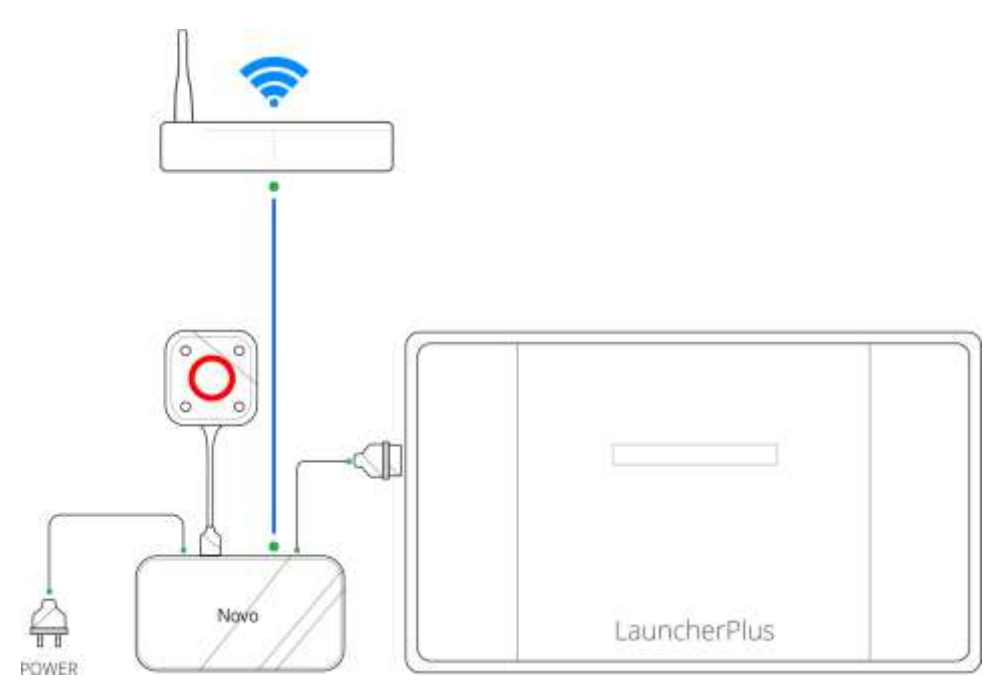

3. **For WEP, WPA/WPA2 Wi-Fi Connections**: A prompt will appear asking for the Wi-Fi password. Enter the Wi-Fi password.

**For 802.1x Wi-Fi Connections:** A prompt will appear asking for the Wi-Fi login and password. Enter the Wi-Fi login and password.

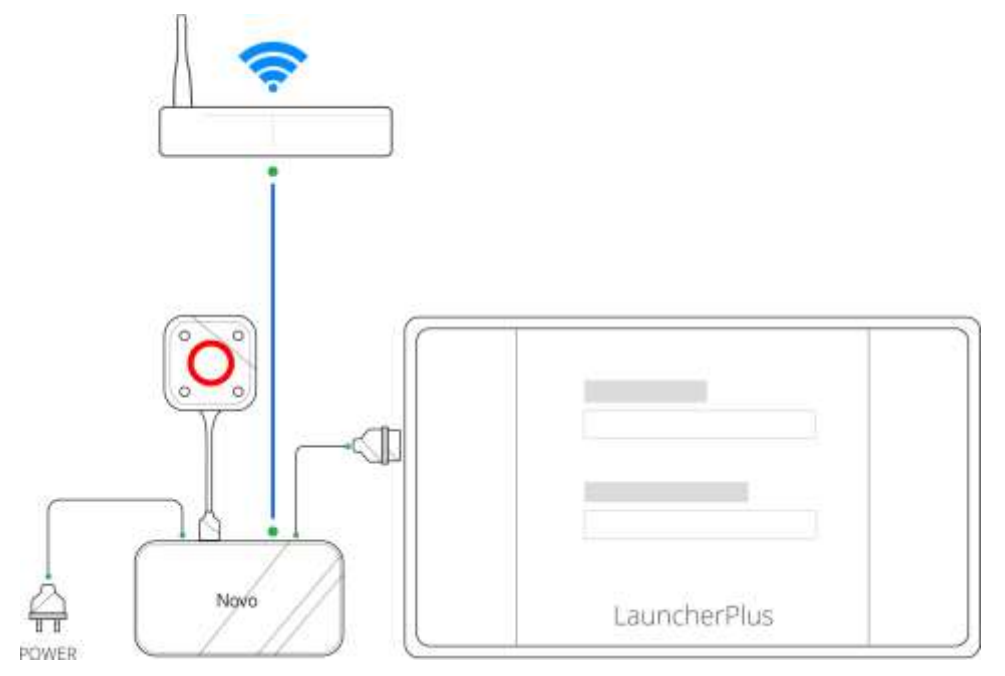

4. Once you have entered the Wi-Fi connection login and/or password, wait for the main and corner buttons on the LauncherPlus to light up blue and the **Pairing Completed** screen to be shown on the display.

*NOTE: If a pairing failure prompt appears re-enter the login and/or password.*

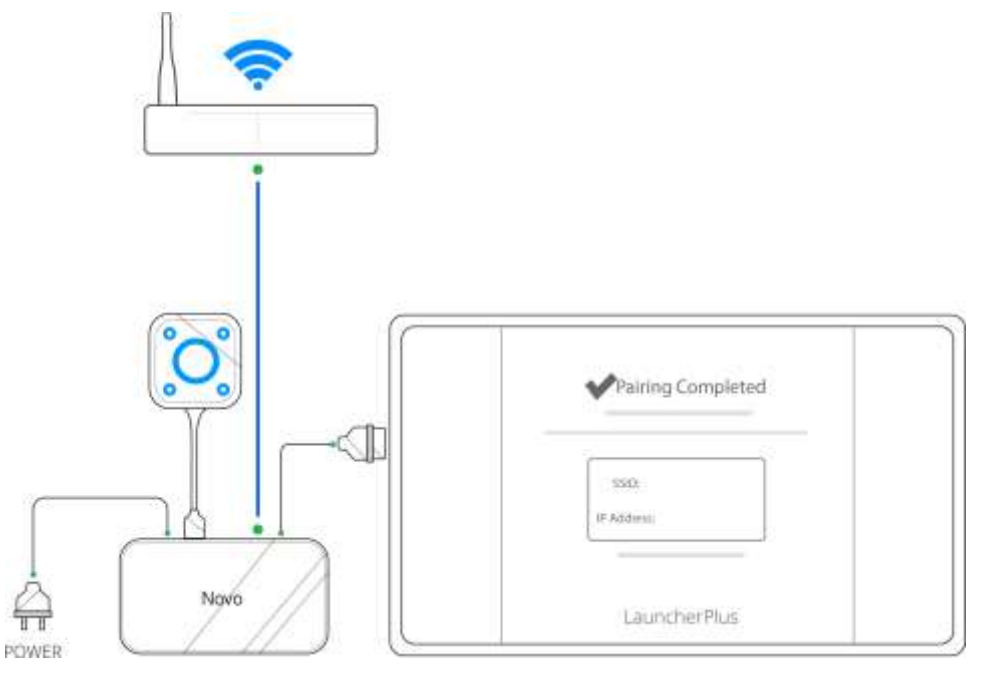

5. The pairing process is complete. Proceed to the [Usage](#page-14-0) section to begin using the LauncherPlus.

### <span id="page-13-0"></span>**Via your PC's USB Port**

Before pairing via the PC, ensure that the PC features a working Wi-Fi connection with WEP, WPA/WPA2, or 802.1x encryption.

1. Connect the LauncherPlus to your PC's USB port. The LauncherPlus will check to see if its software package is already stored in the PC. If the software package is not stored in the PC, the PC will begin retrieving its software.

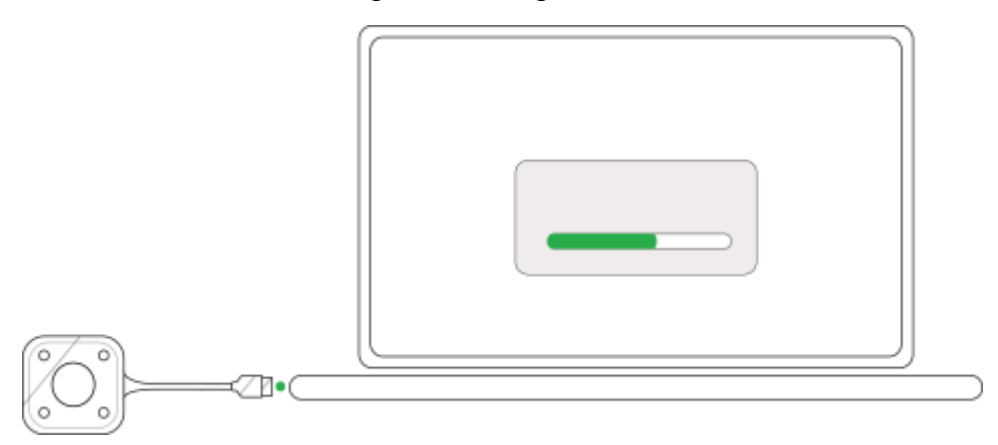

2. Once the software is ready, the LauncherPlus will begin scanning for Wi-Fi connections.

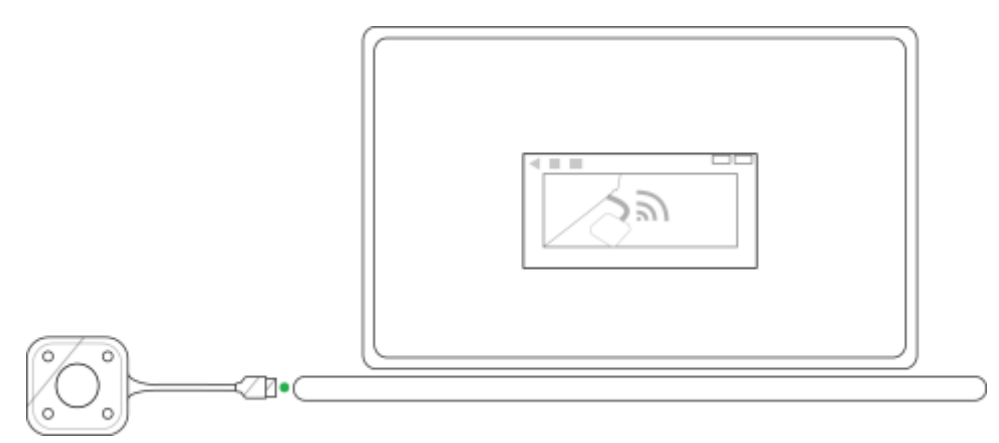

3. A list of Wi-Fi connections will appear. Select the SSID of the router which your NovoConnect device is connected to (via its LAN port) from the list.

**For WEP, WPA/WPA2 Wi-Fi Connections:** A prompt will appear asking for the Wi-Fi password. Enter the Wi-Fi password.

**For 802.1x Wi-Fi Connections:** A prompt will appear asking for the Wi-Fi login and password. Enter the Wi-Fi login and password.

*NOTE: If you are unable to find the SSID for the router you want to connect to select Scan.*

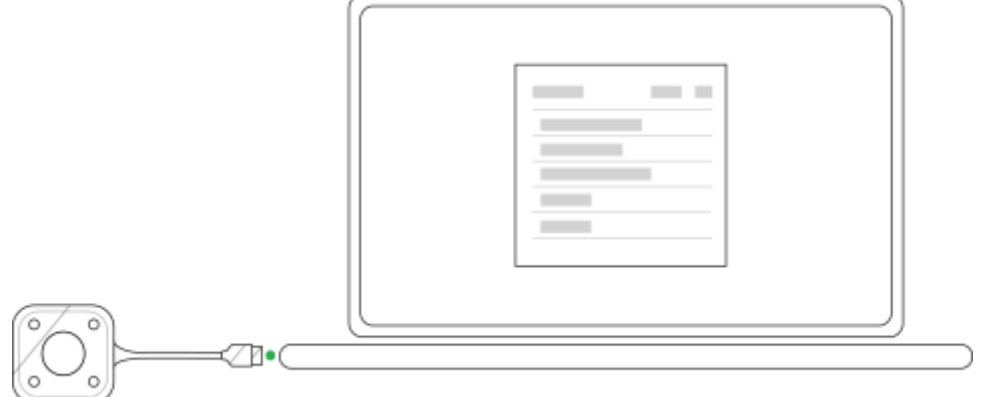

4. Once you have entered the correct password and/or login, the pairing process will be complete. Proceed to step #3 of the [Usage](#page-14-0) section to begin using the LauncherPlus.

# <span id="page-14-0"></span>**Usage**

Follow the steps below to begin using the LauncherPlus.

1. **For First-Time Usage:** Connect the LauncherPlus to a computer and the LauncherPlus will begin retrieving its software package.

**For Subsequent Usage:** Connect the LauncherPlus to a computer and the Novo software will run automatically.

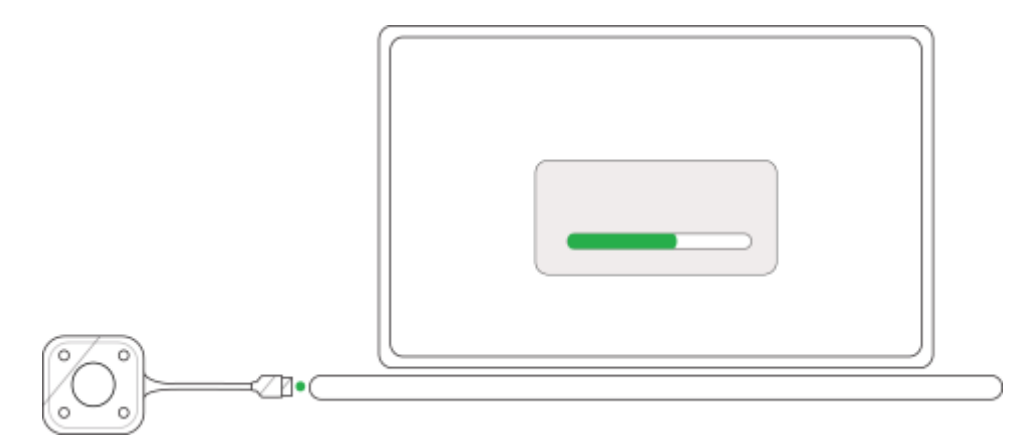

2. Once the software is ready, the LauncherPlus will begin scanning for the NovoConnect device.

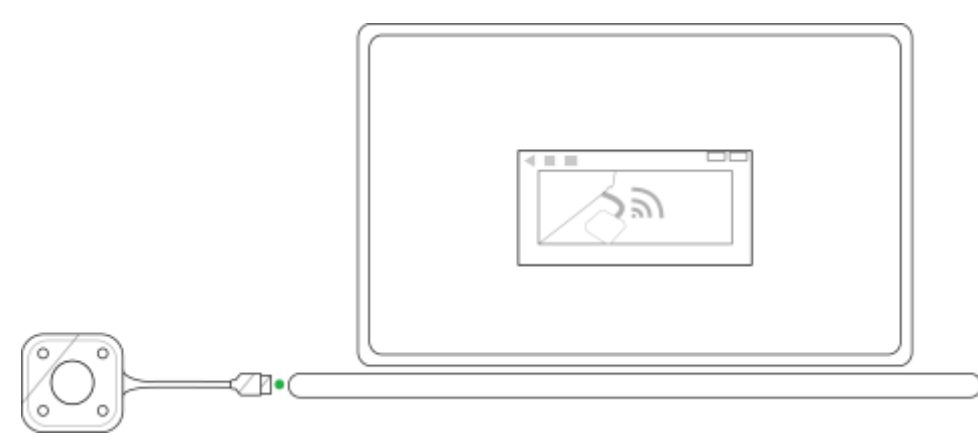

- LauncherPlus
- 3. After the LauncherPlus has found the NovoConnect device, the main button on the LauncherPlus lights up red. Press the button to begin presenting.

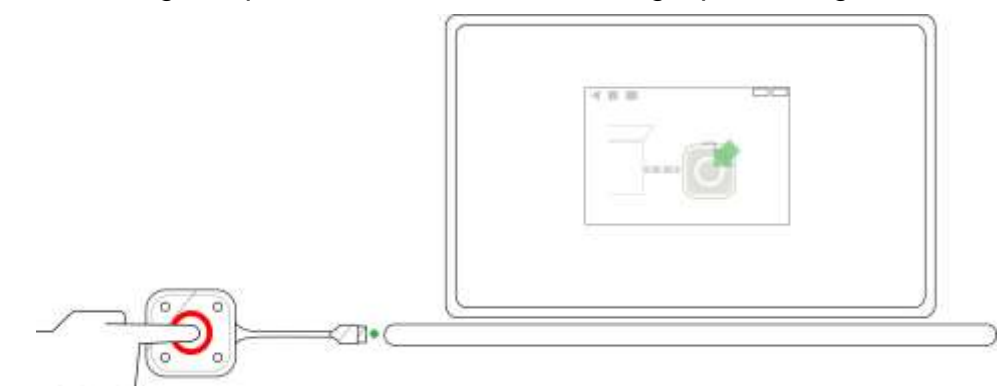

4. Your computer's screen is shown on the display.

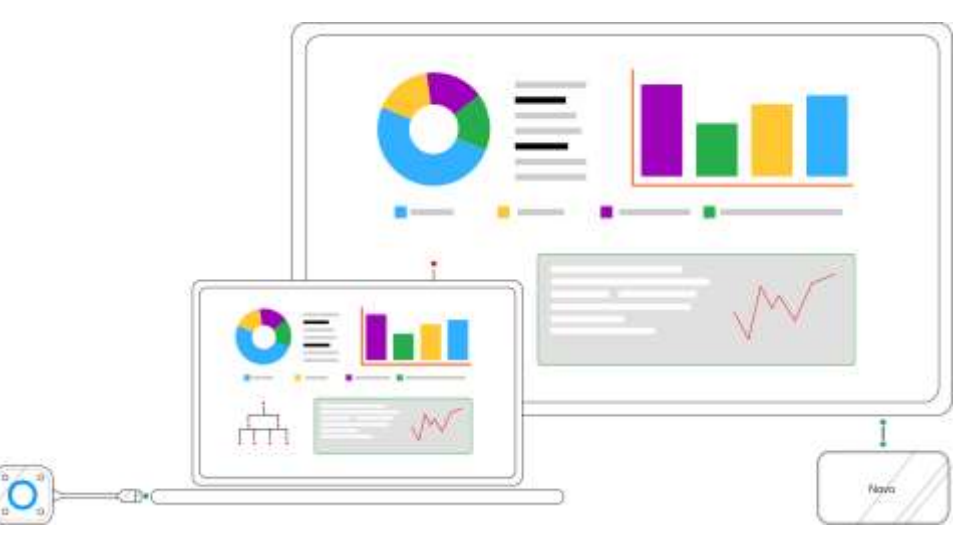

5. Press any corner button on the LauncherPlus to project your computer's screen onto the corresponding quadrant of the display, the button's blue LED will light when it is in use.

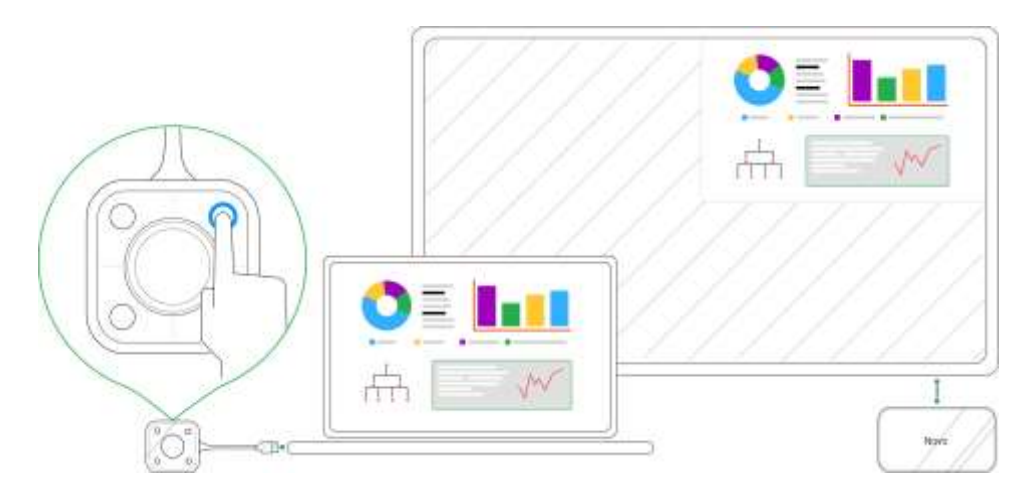

# <span id="page-16-0"></span>**Additional Settings**

Once you have already paired your LauncherPlus with a NovoPro device, additional settings for your LauncherPlus can be configured from the Novo software, including pairing settings and a password lock.

### <span id="page-16-1"></span>**Connection Settings**

To configure the pairing settings for your LauncherPlus:

1. Connect your LauncherPlus to a computer so that the Novo software launches.

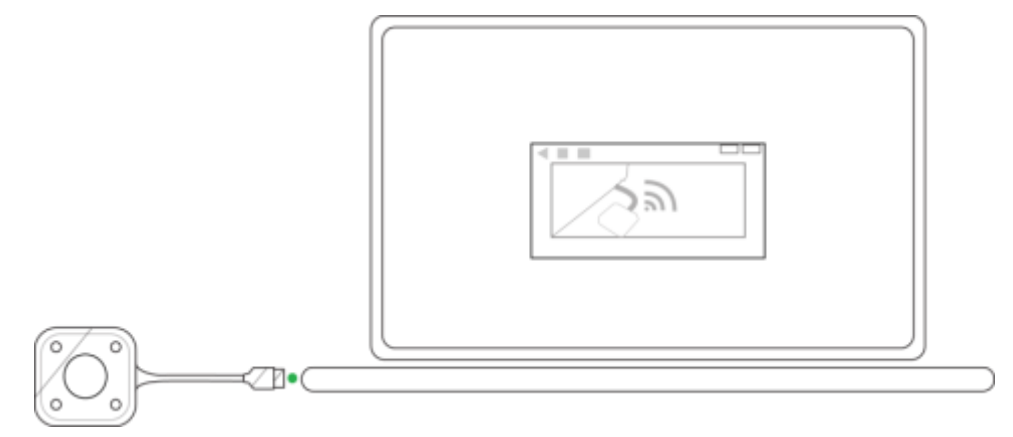

2. Click the options menu ( $\Box$ ) and select **Configure LauncherPlus**.

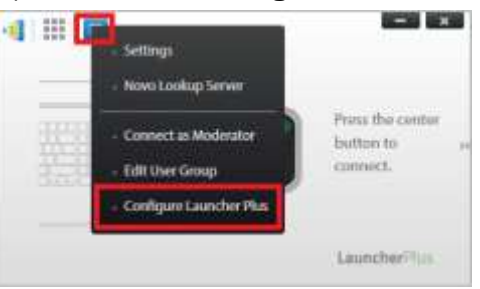

3. Select **Edit** in the LauncherPlus settings menu.

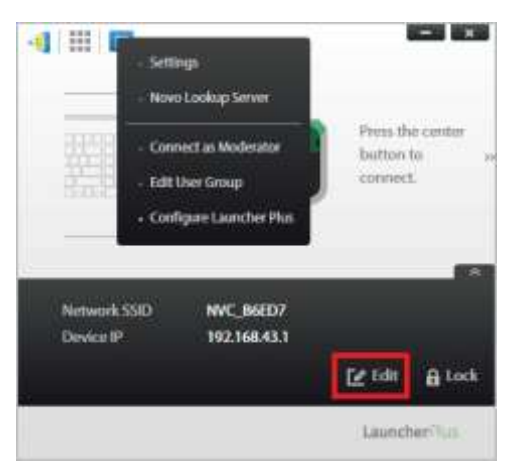

4. Continue with steps 3 - 4 in the *Manual Pairing* section.

### <span id="page-17-0"></span>**Password Lock**

You may configure your LauncherPlus with a password lock to prevent users from changing settings for the device. To create a password lock for your LauncherPlus:

1. Connect your LauncherPlus to a computer so that the Novo software launches.

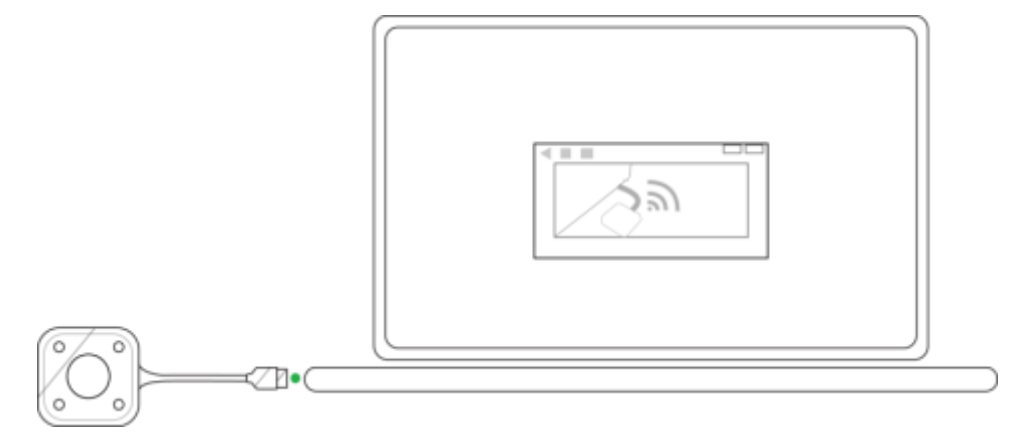

2. Click the options menu ( $\Box$ ) and select **Configure LauncherPlus**.

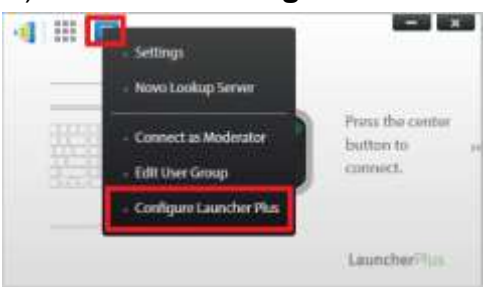

3. Select **Lock** in the LauncherPlus settings menu.

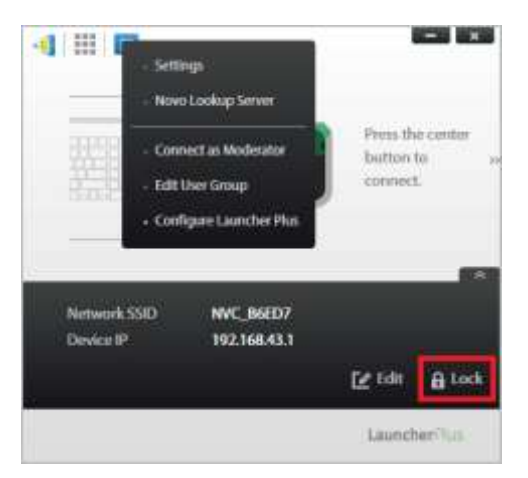

- LauncherPlus
- 4. Select Enable protection in the LauncherPlus Settings Protection window.

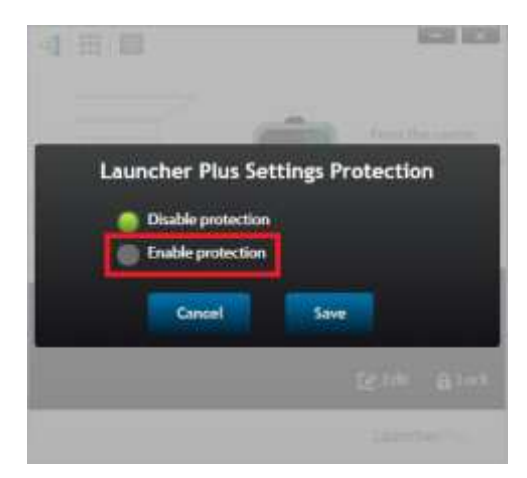

5. Enter the password you want to set for your Launcher Plus, confirm the password, and then select **Save**.

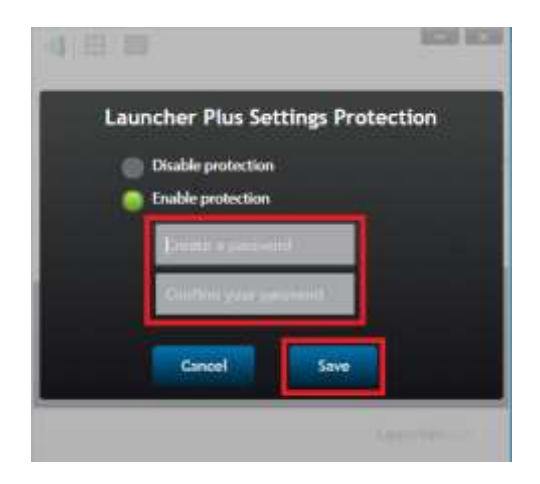

Once a password lock is set for your LauncherPlus, the password will need to be entered anytime a user wants to manually pair the LauncherPlus.

For more information on the other setting items in the Novo software options menu, please consult your NovoPro user manual.

### **Specifications**

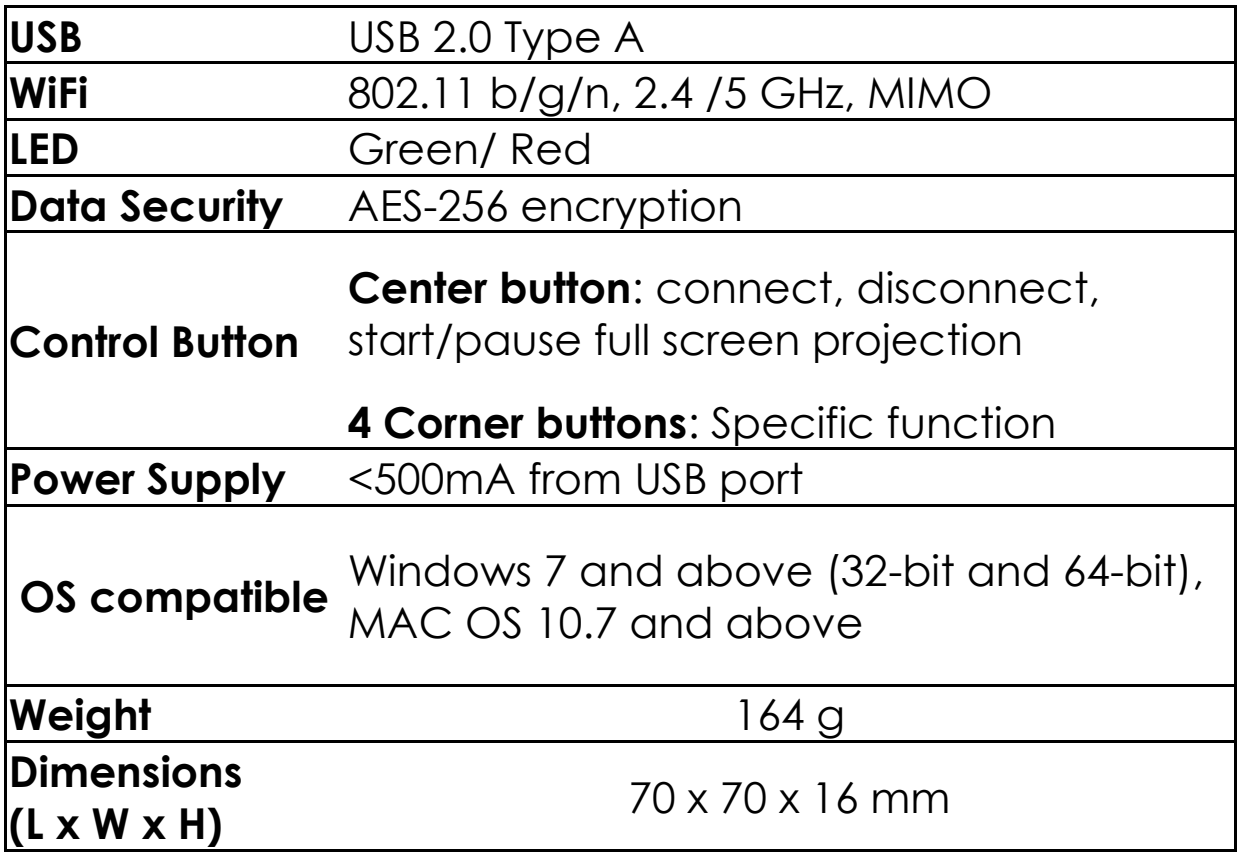

#### FCC warning statement

#### FCC – Federal Communication Commission (USA)

This equipment has been tested and found to comply with the limits for a Class B digital device, pursuant to Part 15 of the FCC Rules. These limits are designed to provide reasonable protection against harmful interference in a residential installation. This equipment generates uses and can radiate radio frequency energy and, if not installed and used in accordance with the instructions, may cause harmful interference to radio communications. However, there is no guarantee that interference will not occur in a particular installation. If this equipment does cause harmful interference to radio or television reception, which can be determined by turning the equipment off and on, the user is encouraged to try to correct the interference by one of the following measures:

- ‧ Reorient or relocated the receiving antenna.
- ‧ Increase the separation between the equipment and receiver.
- ‧ Connect the equipment into an outlet on a circuit different from that to which the receiver is connected.
- ‧ Consult the dealer or an experienced radio/TV technician for help.

#### FCC – RF Radiation Exposure Statement:

This equipment complies with FCC radiation exposure limits set forth for an uncontrolled environment. End users must follow the specific operating instructions for satisfying RF exposure compliance. This transmitter must not be colocated or operation in conjunction with any other antenna or transmitter. The highest SAR value for this device is 1.28W/kg.

#### **FCC Caution:**

Any changes or modifications not expressly approved by the party responsible for compliance could void the user's authority to operate this equipment.

This device complies with Part 15 of the FCC Rules. Operation is subject to the following two conditions:

(1) This device may not cause harmful interference and

(2) This device must accept any interference received, including interference that may cause undesired operation

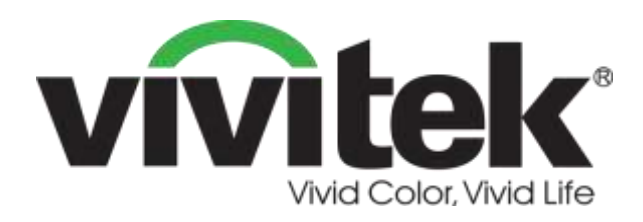

**Vivitek Americas** 46101 Fremont Blvd, Fremont, CA 94538 U.S.A. T: +1-510-668-5100 F: +1-510-668-0680

**Vivitek Asia** 7F, No. 186, Ruey Kuang Road, Neihu, Taipei 11491 Taiwan R.O.C. T: +886-2-8797-2088 F: +886-2-6600-2358

**Vivitek Europe** Zandsteen 15, 2132 MZ Hoofddorp The Netherlands T: +31-20-800-3960 F: +31-20-655-0999 www.vivitekcorp.com

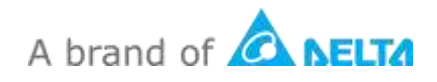